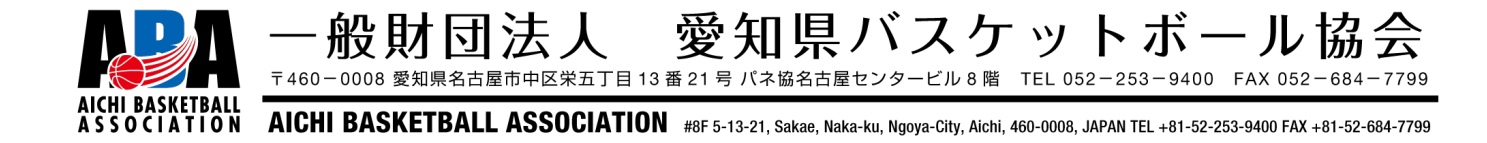

ABA U18 バスケットボールリーゲ 2024-2025 シーズン

Team JBA による参加申込方法について

- 参加申込方法の変更について
- ・今年度より U18 リーグ(AAL)および U18 チャンピオンシップ(AAC) の参加申込手続きおよび参加料の支払いについて、Team JBA を利用して行 う方式へ変更いたします。
- 申込手順
- ① Team JBA ログイン後、左のメニューバーの「⼤会申込」をクリック。

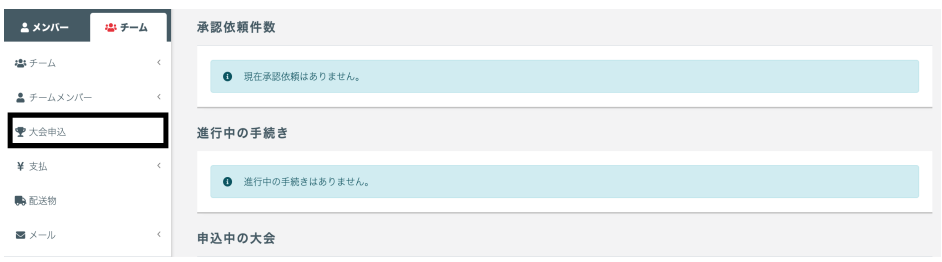

② 「新たに大会に申し込む」の「検索」から、大会番号を入力して検索し、 「申込」をクリック (支部リーグは検索しないでも出てきます)。

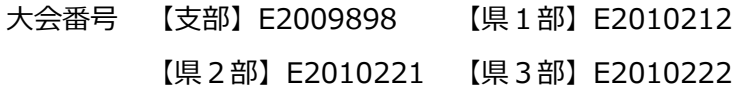

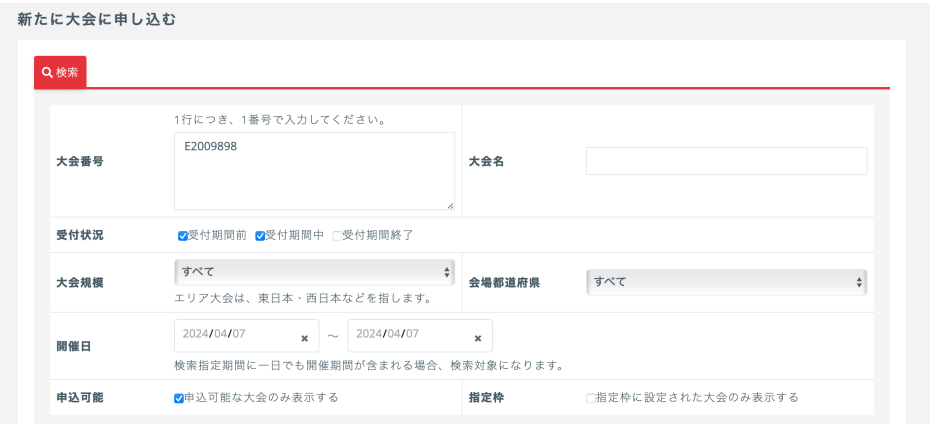

③ 申込受付状況や、⼤会情報を確認しながら、画⾯を下にスクロール。実施 要項 (PDF) や参加申込書 (Word) がダウンロードできます。一番下まで スクロールし、もう一度「申込」をクリック。

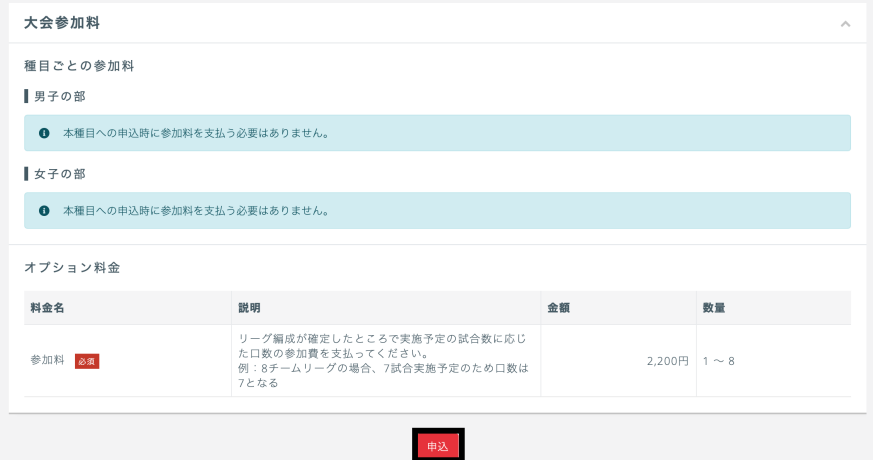

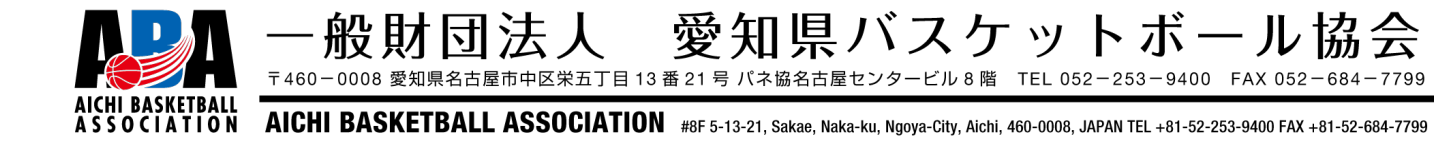

- ④ 申込担当者の情報を入力。
- ⑤ 参加申込書の押印済みのものを PDF 化して添付。
- ⑥ 引率責任者を登録済みスタッフの中から選択。
- ⑦ 種⽬申込情報の「男⼦の部」or「⼥⼦の部」のどちらかをチェックしてチ 一厶名を入力。
- 8 スタッフの登録、選手の登録を行う (合同チームや U15 の飛び級選手の登 録の場合はここで選手 ID を使用して他チームから同じチームに登録ができ ます)。
- ⑨ 全スタッフ・選⼿が掲載されているチームメンバー⼀覧の PDF ファイルを 事前に出力しておき、添付。
- ⑩ オプション料⾦の参加料を試合実施予定数に応じて数量を変更し、合計⾦ 額を確認(8チームリーグで 7 試合⾏う予定の場合は、数量を 7 に変更)。 ⑪ ④〜⑩まで間違いがないか確認したのち、「入力内容を確認する」をクリッ ク。

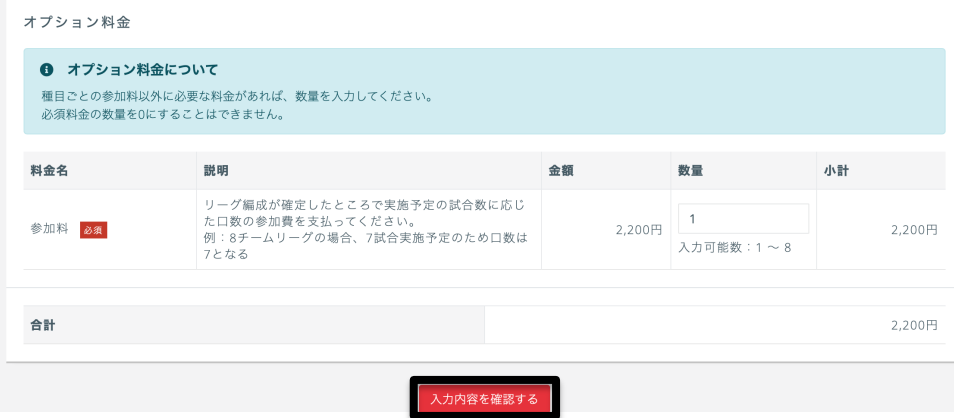

※大会作成担当者のチームのメンバー登録もまだ済んでいないことと、参加リ ーグの編成(実施試合数)が決まっていないため、実際の画面を提示した説 明資料はここまでとなります。チーム加盟料⽀払い時と同様に、申込が完了 したら参加料支払いの請求書を発行し、コンビニ支払いをしていただく流れ となります。

※支部リーグは先に参加チーム数を確定させないと参加料の支払いができませ んので、支部リーグ担当者の指示に従って参加意思の表明を先におこなって ください。リーグ編成作業が完了後、実施予定試合数に応じて参加申込手続 きを行い、参加料をお支払いください。

※県リーグは非公開設定で大会を作成しており、すでに決定している県リーグ 編成のチームしか申込できないようになっております。参加チーム数は確定 しておりますが、参加辞退の連絡期限を 5 月 7 日 (火) に設定しております ので、それまで手続きは進めないようにしてください。実行委員会側から、 チーム数確定の連絡をさせていただきます。

※複数チームエントリーが可能な設定をしておりますが、入力シミュレーショ ンができておりません。不具合が発⽣しましたら都度確認して設定を⾒直しま すので、県協会 U18 総務担当者へご連絡ください。 U18 部会担当者メール: u18@aichibasketball.jp